#### **Updated July 2023**

Department

of Education

**ORIA** 

State<br>Government

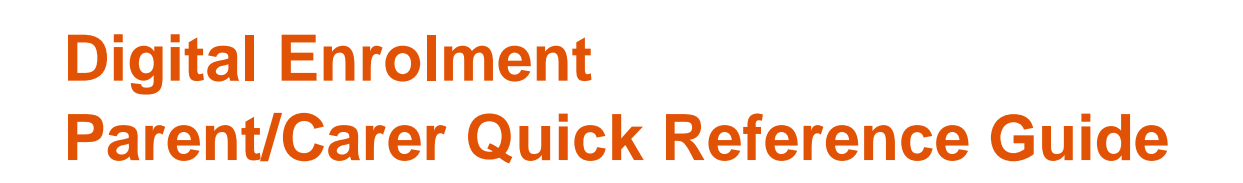

## **Enrolling your child is quick and easy using your laptop or desktop**

## **Before you begin**

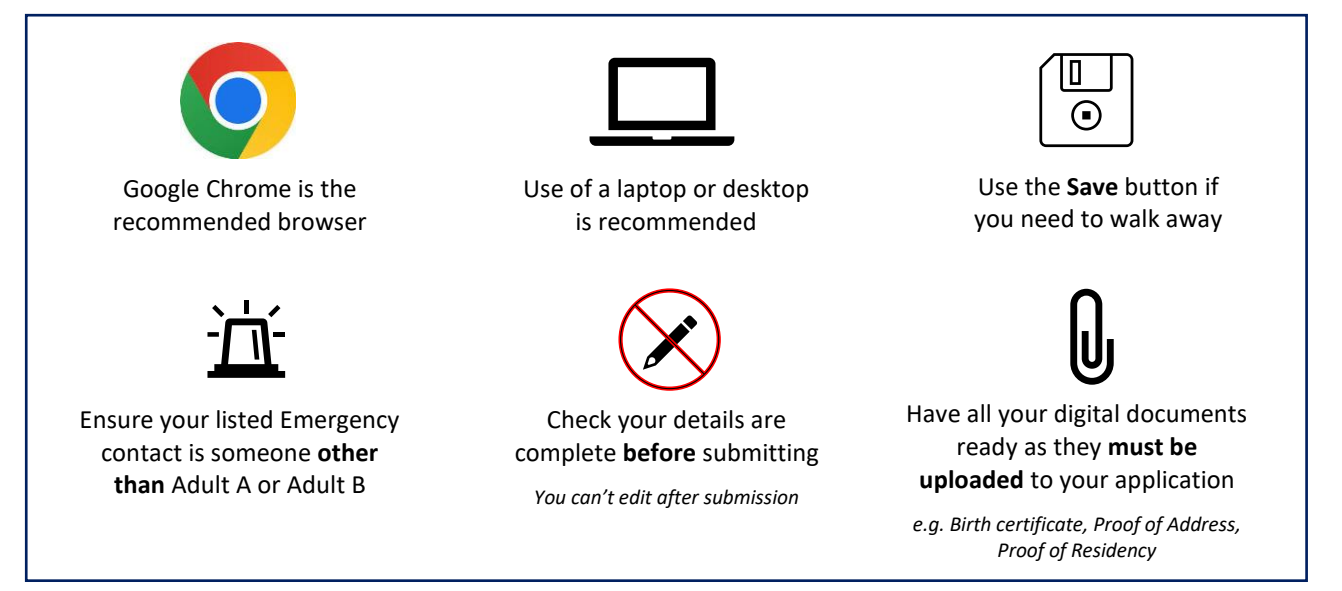

# **Finding your designated neighbourhood school**

Use [Find My School](https://www.findmyschool.vic.gov.au/) to view a map of available government schools in your area, including your designated neighbourhood (local) school.

# **Register for an account**

- 1. Click the following link: <https://students.educationapps.vic.gov.au/s/>
- 2. Scroll down and select **Register**
- 3. Read the acknowledgement and select **Continue**
- 4. Enter the requested details
- 5. A verification email will be sent to your inbox (check spam folder)
- 6. Click the link that has been emailed to you to complete registration
- 7. You will be prompted to set a new password
- 8. Select **Change Password**
- 9. You will land on the portal homepage

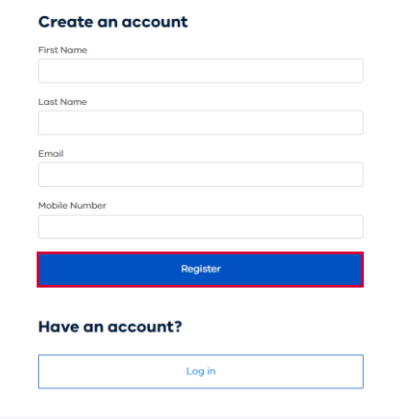

# **Ongoing access to the portal**

- 1. Select the following link: <https://students.educationapps.vic.gov.au/s/>
- 2. Enter your credential details
- 3. Select **Log in**
- 4. When logging in on a new device, you will be prompted for a verification code
	- check your email for the code
	- enter code and select **Verify**
- 5. You will land on the portal homepage
- 6. To log out, navigate to the drop-down menu and select **Logout**

### **Submitting an application**

- 1. From the portal homepage, select **Apply**
- 2. Enter new school application details
- 3. Read the **privacy notice** and then select **Continue**
- 4. Enter details for each section (including documentation upload)
- 5. Read **Review and Declaration** and check all details have been provided and are correct

**Note:** Once an enrolment enquiry is submitted, enrolment details cannot be edited via the Portal

- 6. Select **Submit**
- 7. The **Application Submission** screen will appear and then select **Close**
- 8. You will be taken to your application list

#### **Viewing, withdrawing or adding files to an application**

1. In the portal, select **application number** to view details, including status

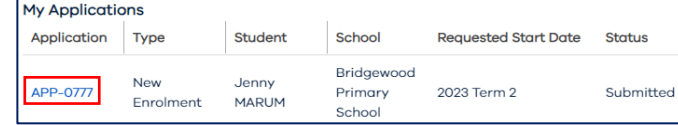

- 2. You can monitor the application status along the top status bar, view application details, withdraw the application or view and upload files
	- **To withdraw:** select **Withdraw Application**, enter a reason and the application will be closed
	- **To add files**: select **Add Files** at the bottom of the browser and follow instructions

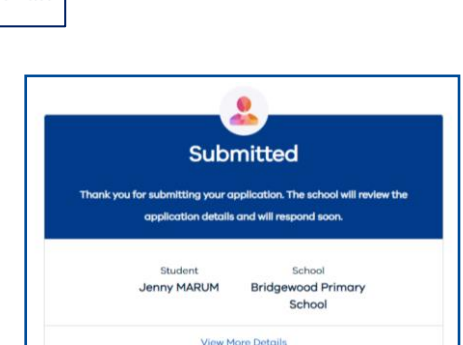

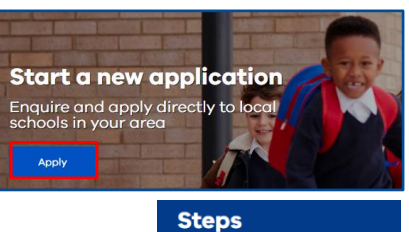

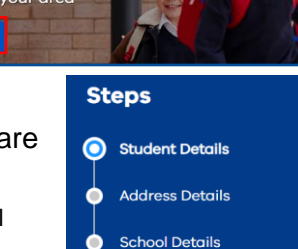

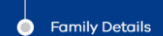

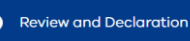

#### **Application Submission**

Department of Education

**TORIA** 

S<mark>tate</mark><br>Government

**L** ParentCarer St...

My Profile **My Settings** ogout

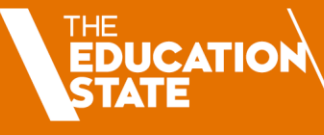

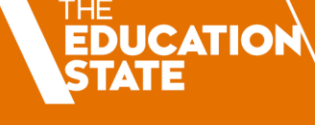

# **Accepting or not accepting an enrolment offer**

**IMPORTANT NOTE:** Please only accept ONE enrolment offer. All enrolments **must** be accepted via the portal.

- 1. When a school makes an offer of enrolment, you will be notified by email and the status in the portal will be updated
- 2. Select the link in the email, and you will be redirected to the portal
- 3. In the portal, **My Applications** will display **Place Offered**
- 4. Select **application number**
- 5. Select **Accept Offer** to accept the enrolment offer (only accept ONE) and you will be prompted to provide additional information
- 6. Read the **privacy notice** and select **Continue** to proceed
- 7. Enter details for each section (including documentation upload)
- 8. Click **Submit**
- 9. When the school finalises the application, you will be notified by email notification and the status in the portal will be updated
- 10. If you received multiple enrolment offers, or you no longer wish to proceed with your enrolment application:
	- select **Do Not Accept** (for each offer to be declined)
	- enter a reason and the application will be closed

**NOTE:** Your personal and health information will be shared with the school once you have accepted an enrolment offer.

#### **We are here to support you**

If you have any questions regarding your enrolment, please contact your school. For information about this process, visit [https://www.vic.gov.au/how-choose-school-and-enrol.](https://www.vic.gov.au/how-choose-school-and-enrol)

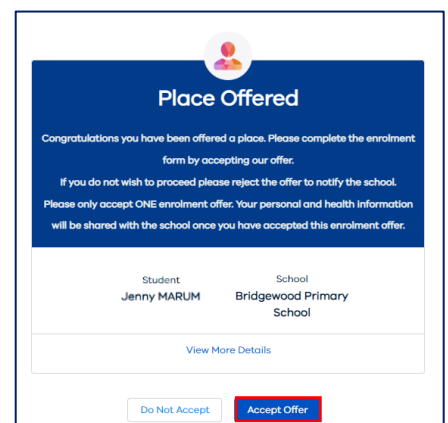

Department

of Education

**ORIA** 

State<br>Governmen<mark>t</mark>

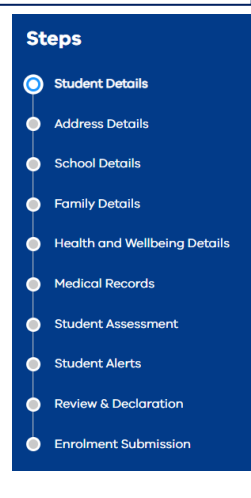